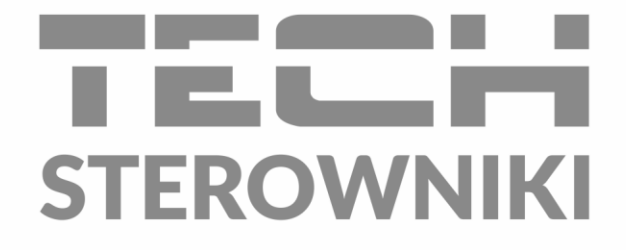

# **INSTRUKCJA OBSŁUGI** T-5z WiFi

**PL** 

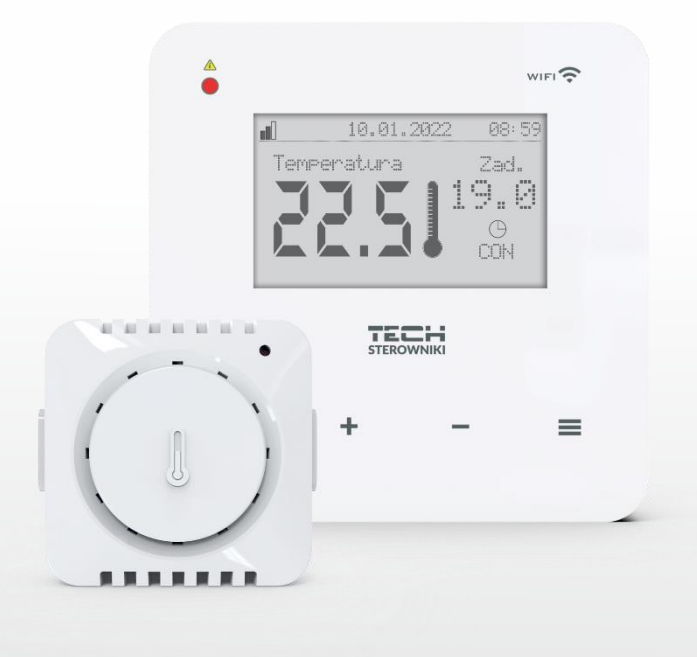

www.techsterowniki.pl

### SPIS TREŚCI

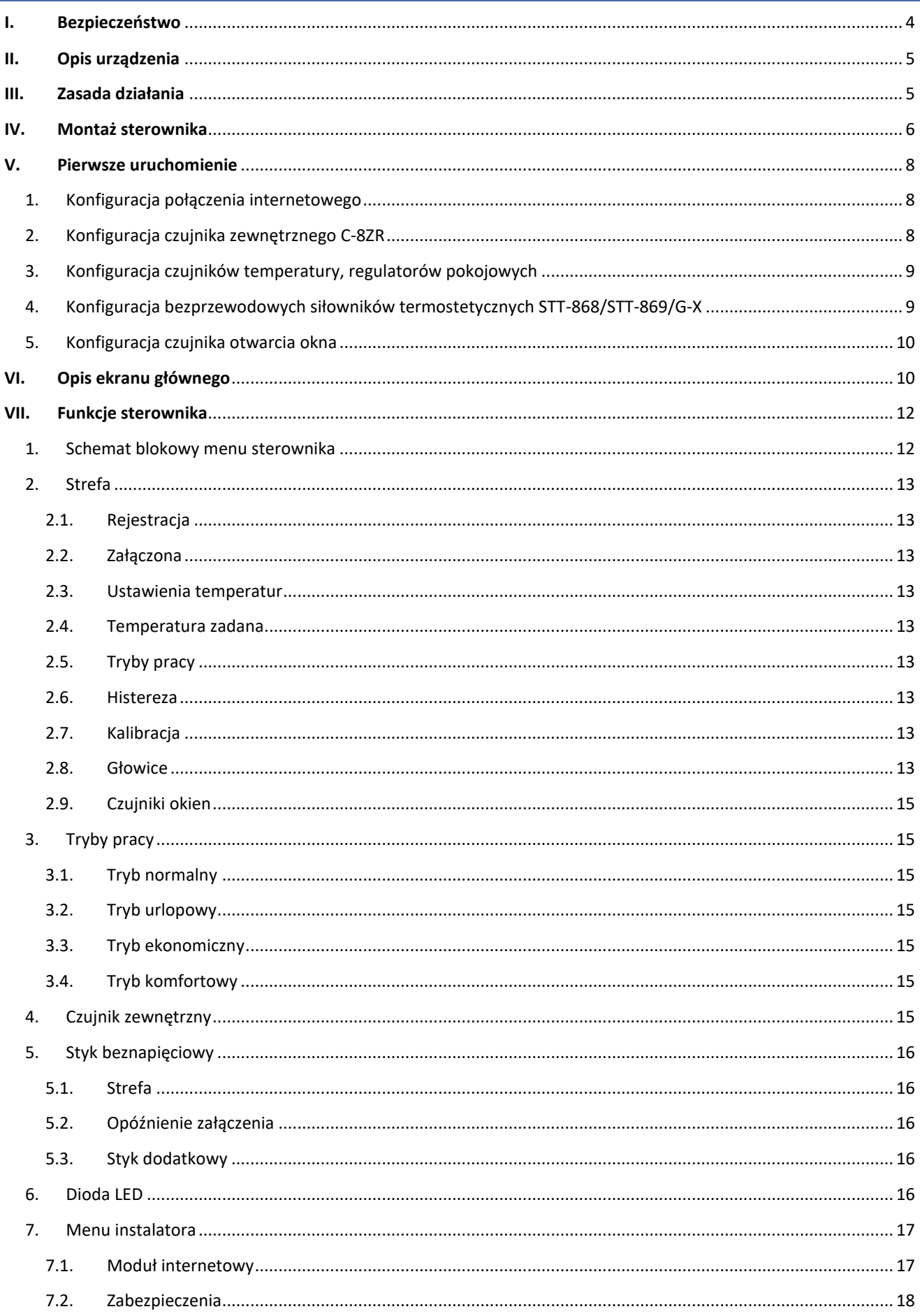

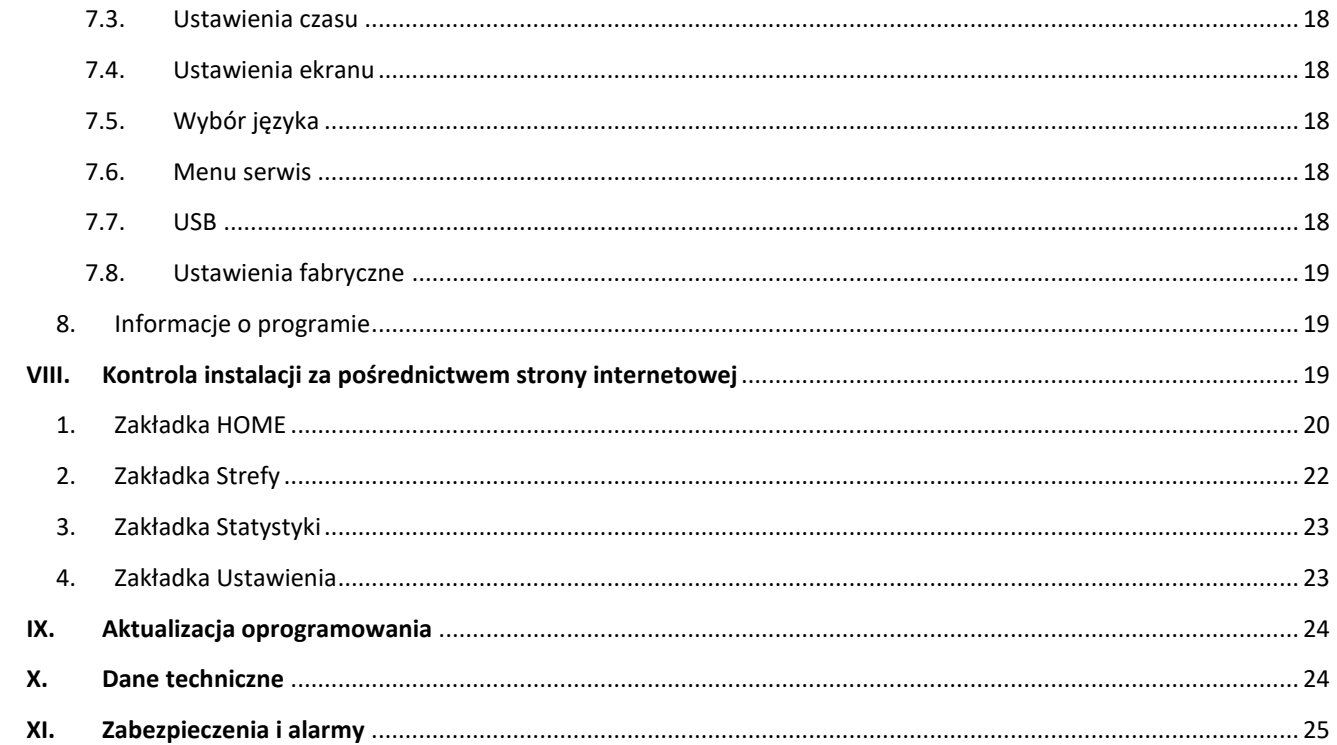

JG.10.01.2023

### <span id="page-3-0"></span>**I. BEZPIECZEŃSTWO**

Przed przystąpieniem do użytkowania urządzenia należy przeczytać uważnie poniższe przepisy. Nieprzestrzeganie tych instrukcji może być przyczyną obrażeń i uszkodzeń urządzenia. Niniejszą instrukcję należy starannie przechowywać. Aby uniknąć niepotrzebnych błędów i wypadków, należy upewnić się, że wszystkie osoby korzystające z urządzenia dokładnie zapoznały się z jego działaniem i funkcjami bezpieczeństwa. Proszę zachować instrukcję i upewnić się, że pozostanie z urządzeniem w przypadku jego przeniesienia. Dla bezpieczeństwa życia i mienia zachować środki ostrożności zgodne z wymienionymi w instrukcji użytkownika, gdyż producent nie ponosi odpowiedzialności za szkody spowodowane przez zaniedbanie.

![](_page_3_Picture_2.jpeg)

#### **OSTRZEŻENIE**

- **Urządzenie elektryczne pod napięciem.** Przed dokonaniem jakichkolwiek czynności związanych z zasilaniem (podłączanie przewodów, instalacja urządzenia itd.) należy upewnić się, że urządzenie nie jest podłączone do sieci.
- Montażu powinna dokonać osoba posiadająca odpowiednie uprawnienia elektryczne.
- Urządzenie nie jest przeznaczone do obsługi przez dzieci.

![](_page_3_Picture_7.jpeg)

#### **UWAGA**

- Montażu powinna dokonać osoba posiadająca odpowiednie uprawnienia elektryczne.
- Sterownik nie może być wykorzystywany niezgodnie z jego przeznaczeniem.
- Przed sezonem grzewczym i w czasie jego trwania sprawdzić stan techniczny przewodów. Należy również sprawdzić mocowanie sterownika, oczyścić z kurzu i innych zanieczyszczeń.

Po zakończeniu redakcji instrukcji w dniu 10.01.2023 roku mogły nastąpić zmiany w wyszczególnionych w niej produktach. Producent zastrzega sobie prawo do dokonania zmian konstrukcji, czy odstępstw od ustalonej kolorystyki. Ilustracje mogą zawierać wyposażenie dodatkowe. Technologia druku może mieć wpływ na różnice w przedstawionych kolorach.

Dbałość o środowisko naturalne jest dla nas sprawą nadrzędną. Świadomość, że produkujemy urządzenia elektroniczne zobowiązuje nas do bezpiecznej dla natury utylizacji zużytych elementów i urządzeń elektronicznych. W związku z tym firma otrzymała numer rejestrowy nadany przez Głównego Inspektora Ochrony Środowiska. Symbol przekreślonego kosza na śmieci na produkcie oznacza, że produktu nie wolno wyrzucać do zwykłych pojemników na odpady. Segregując odpady przeznaczone do recyklingu pomagamy chronić środowisko naturalne. Obowiązkiem użytkownika jest przekazanie zużytego sprzętu do wyznaczonego punktu zbiórki w celu recyklingu odpadów powstałych ze sprzętu elektrycznego i elektronicznego.

![](_page_3_Picture_14.jpeg)

### <span id="page-4-0"></span>**II. OPIS URZĄDZENIA**

T-5z WiFi to internetowy i bezprzewodowy sterownik do obsługi siłowników elektrycznych STT-868/STT-869/G-X (maksymalnie 6 szt. na strefę). Regulator ma za zadanie utrzymać na stałym poziomie temperaturę w pomieszczeniu przy pomocy siłowników. Sterownik posiada również wbudowany styk do obsługi – załączania/wyłączania urządzenia dodatkowego (np. piec gazowy).

Funkcje sterownika:

- Kontrolowanie wszystkich parametrów za pomocą aplikacji internetowej https://emodul.eu
- Możliwość podłączenia bezprzewodowego czujnika: C-8r, C-mini lub regulatora pokojowego: R-8b, R-8bw, R-8z.
- Wyjście przekaźnikowe (np. do sterowania urządzeniem grzewczym, który załączany jest według potrzeby dogrzania pomieszczenia)
- Możliwość podłączenia do strefy:
	- do 6 szt. bezprzewodowych siłowników elektrycznych STT-868/STT-869/G-X
	- do 6 szt. bezprzewodowych czujników okien C-2n
	- Możliwość aktualizacji oprogramowania przez port USB
- Strefa może mieć przypisany swój indywidualny tryb pracy (stała temperatura, ograniczenie czasu lub 6 różnych harmonogramów pracy)
- Obsługa bezprzewodowego czujnika zewnętrznego C-8zr
- Obsługa bezprzewodowego wzmacniacza sygnału RP-4
- Możliwość podłączenia modułu wykonawczego MW-1

Wyposażenie sterownika:

- Panel dotykowy ze szkła
- Wbudowany moduł internetowy
- Bezprzewodowy czujnik temperatury C-mini

Możliwe jest zarządzanie systemem z poziomu aplikacji webowej https://emodul.eu Aplikacja eModul dostępna jest do pobrania ze sklepu Google Play i Apple Store.

### <span id="page-4-1"></span>**III. ZASADA DZIAŁANIA**

Na podstawie aktualnej temperatury przesłanej przez czujnik temperatury lub regulator pokojowy oraz indywidualnego algorytmu pracy, sterownik T-5z WiFi wyznacza potrzebę dogrzania strefy. Po otrzymaniu takiej informacji sterownik załącza styk beznapięciowy (lub przesyła sygnał przez MW-1), który może być przeznaczony np. do obsługi urządzenia grzewczego oraz otwiera zarejestrowane do strefy siłowniki. Sygnał ze strefy jest przekazywany do sterownika T-5z WiFi za pośrednictwem czujnika lub regulatora pokojowego. Komunikuje się on ze sterownikiem za pomocą sygnału radiowego. W strefie można wykorzystać bezprzewodowe siłowniki zaworów STT-868/STT-869/G-X, które wymagają przeprowadzenia procesu rejestracji.

### <span id="page-5-0"></span>**IV. MONTAŻ STEROWNIKA**

Sterownik powinien być montowany przez osobę z odpowiednimi kwalifikacjami.

![](_page_5_Picture_2.jpeg)

#### **OSTRZEŻENIE**

Niebezpieczeństwo dla życia w wyniku porażenia prądem elektrycznym na przyłączach pod napięciem. Przed pracami przy regulatorze należy odłączyć dopływ prądu i zabezpieczyć przed przypadkowym włączeniem.

Aby podłączyć przewody, należy zdemontować tylną pokrywę sterownika.

![](_page_5_Picture_6.jpeg)

Następnym krokiem jest podłączenie okablowania – należy to wykonać zgodnie z opisem na łączkach oraz schematami umieszczonymi poniżej.

![](_page_5_Figure_8.jpeg)

Podłączamy kolejno:

- kabel zasilający 230V do łączki sterownika
- urządzenie dodatkowe (np. urządzenie grzewcze).

![](_page_6_Figure_0.jpeg)

#### Połączenie z modułem wykonawczym MW-1:

![](_page_7_Figure_1.jpeg)

### <span id="page-7-0"></span>**V. PIERWSZE URUCHOMIENIE**

Aby sterownik działał poprawnie, należy przy pierwszym uruchomieniu postępować zgodnie z poniższymi krokami:

- 1. Konfiguracja połączenia internetowego
- 2. Konfiguracja czujnika zewnętrznego (opcjonalnie)
- 3. Konfiguracja czujnika temperatury lub regulatora pokojowego
- 4. Konfiguracja bezprzewodowych siłowników termostatycznych STT-868/STT-869/ G-X
- 5. Konfiguracja czujnika otwarcia okna

#### <span id="page-7-1"></span>1. KONFIGURACJA POŁĄCZENIA INTERNETOWEGO

T-5z WiFi posiada wbudowany moduł internetowy, co umożliwia sterowanie pracą instalacji przez Internet. W pierwszej kolejności należy połączyć się z internetem – korzystając z opcji <Wybór sieci WiFi> w menu sterownika łączymy się z wybraną siecią WiFi. Parametry modułu internetowego takie jak: Adres IP, Maska IP, Adres bramy – można ustawić ręcznie lub włączyć opcję DHCP (opcja domyślnie włączona).

Następnie na stronie https://emodul.eu/ należy zarejestrować swoje konto. Po załączeniu opcji <Rejestracja> w menu sterownika zostanie wygenerowany kod, który należy wprowadzić na stronie https://emodul.eu/ w zakładce <Ustawienia> (Zarejestruj moduł).

#### <span id="page-7-2"></span>2. KONFIGURACJA CZUJNIKA ZEWNĘTRZNEGO C-8ZR

Czujnik zewnętrzny należy zarejestrować. W tym celu zaznaczamy ikonę <Rejestracja> w sterowniku T-5z WiFi (Menu główne > Czujnik zewnętrzny > Rejestracja), a następnie na czujniku zewnętrznym naciskamy przycisk komunikacji (jedno krótkie wciśnięcie). Rejestracja automatycznie uruchomi czujnik zewnętrzny. Po zarejestrowaniu można go w dowolnej chwili wyłączyć przez zaznaczenie opcji <Wyłączony>.

![](_page_7_Figure_14.jpeg)

![](_page_8_Picture_0.jpeg)

#### **UWAGA**

Wyłączenie czujnika w menu sterownika spowoduje tylko przerwanie komunikacji (temperatura zewnętrzna nie będzie widoczna na ekranie sterownika), ale nie wyłączy zewnętrznego czujnika temperatury – czujnik będzie działał nadal do wyczerpania baterii.

#### <span id="page-8-0"></span>3. KONFIGURACJA CZUJNIKÓW TEMPERATURY, REGULATORÓW POKOJOWYCH

Aby sterownik T-5z WiFi mógł obsługiwać strefę musi otrzymywać z niej informację o aktualnej temperaturze. Najprostszym sposobem jest wykorzystanie czujnika temperatury z komunikacją bezprzewodową np. C-8r lub C-mini. Jeśli jednak chcemy mieć możliwość zmiany wartości temperatury zadanej bezpośrednio ze strefy możemy skorzystać z bezprzewodowego regulatora pokojowego np. R-8b, R-8bw, R-8z. Niezależnie od tego jaki czujnik temperatury/regulator pokojowy zastosujemy, należy go zarejestrować w strefie w menu sterownika T-5z WiFi.

W tym celu korzystamy z parametru Rejestracja w podmenu strefy (Strefa/Rejestracja) - po naciśnięciu ikony Rejestracja należy nacisnąć przycisk komunikacji w wybranym czujniku/regulatorze pokojowym umieszczony na tylnej ściance czujnika/regulatora pokojowego (w przypadku C-8r, R-8b, R-8bw, R-8z - jednokrotne krótkie naciśnięcie). Po prawidłowo przeprowadzonym procesie rejestracji na wyświetlaczu T-5z WiFi pojawi się odpowiedni komunikat. Jeśli proces rejestracji nie powiódł się, należy powtórzyć procedurę.

![](_page_8_Picture_6.jpeg)

Należy pamiętać o poniższych zasadach:

- W strefie można zarejestrować maksymalnie jeden czujnik temperatury.

- Zarejestrowanego czujnika nie można wyrejestrować a jedynie wyłączyć jego działanie poprzez zaznaczenie opcji Wyłączony w podmenu strefy.

- Próba zarejestrowania czujnika w strefie, w której jest już zarejestrowany inny czujnik spowoduje wyrejestrowanie pierwszego, zarejestrowanie drugiego.

Dla czujnika pokojowego przypisanego do strefy można ustawić osobną temperaturę zadaną oraz harmonogram tygodniowy. Temperaturę zadaną strefy można zmieniać w menu sterownika (Menu główne/Strefy/Temperatura zadana). Zmiany nastaw harmonogramu tygodniowego oraz wartość zadanej można dokonać poprzez stronę https://emodul.eu

#### <span id="page-8-1"></span>4. KONFIGURACJA BEZPRZEWODOWYCH SIŁOWNIKÓW TERMOSTETYCZNYCH STT-868/STT-869/G-X

#### **UWAGA**

W strefie można zarejestrować maksymalnie 6 siłowników.

Proces rejestracji:

1. Montujemy siłownik termostatyczny na grzejniku i czekamy aż się skalibruje.

2. W menu T-5z WiFi wybieramy strefę, a następnie opcję Głowice/ Rejestracja.

3. Naciskamy przycisk rejestracji na siłowniku. Trzeba to zrobić w ciągu 120 sekund od naciśnięcia opcji Rejestracja – po tym czasie sterownik T-5z WiFi uzna proces rejestracji za nieudany.

4. Jeśli rejestracja jest przeprowadzona poprawnie, na wyświetlaczu pojawi się komunikat informujący o powodzeniu rejestracji. W przypadku błędu w procesie rejestracji, na wyświetlaczu pojawi się komunikat informujący o tym.

Możliwe są dwie przyczyny błędu:

- Próba rejestracji więcej niż sześciu siłowników.
- W ciągu 120 sekund nie ma sygnału z siłownika zaworu

#### <span id="page-9-0"></span>5. KONFIGURACJA CZUJNIKA OTWARCIA OKNA

Aby zarejestrować czujnik otwarcia okna, wybieramy w menu T-5z WiFistrefę, następnie opcję Czujniki okien/Rejestracja, po czym krótko naciskamy przycisk komunikacji na czujniku okna.

Po zwolnieniu przycisku, należy obserwować diodę kontrolną:

- podwójne mrugnięcie diody kontrolnej prawidłowa komunikacja
- dioda kontrolna świeci światłem ciągłym brak łączności ze sterownikiem głównym

### <span id="page-9-1"></span>**VI. OPIS EKRANU GŁÓWNEGO**

![](_page_9_Figure_6.jpeg)

- 1. Dioda LED
- 2. Wyświetlacz sterownika
- 3. Przycisk WYJŚCIE. Z pozycji ekranu głównego naciśnięcie tego przycisku spowoduje wyświetlenie podmenu wyboru widoku ekranu głównego (ekran Wi-Fi lub ekran Strefy). Po wejściu do menu sterownika służy on do anulowania nastaw, wychodzenia z podmenu.
- 4. Przycisk PLUS Po wejściu do menu sterownika służy do przeglądania kolejnych funkcji, zwiększania wartości nastaw.
- 5. Przycisk MINUS Po wejściu do menu sterownika służy do przeglądania kolejnych funkcji, zmniejszania wartości nastaw.
- 6. Przycisk MENU. Wejście do menu sterownika, zatwierdzanie nastaw.

![](_page_9_Picture_13.jpeg)

#### **UWAGA**

Sterownik posiada funkcję wykrywania ruchu. Gdy zostanie wykryty ruch w odległości około 2 cm od przycisków dotykowych wyświetlacz sterownika podświetli się.

➢ **OPIS EKRANU GŁÓWNEGO - EKRAN STREFA 1**

![](_page_10_Figure_1.jpeg)

- 1. Zasięg sygnału WiFi
- 2. Aktualna data
- 3. Aktualna godzina
- 4. Temperatura zadana w strefie
- 5. Czas obowiązywania ustalonej temperatury (nakładka czasowa)
- 6. Ikona urządzenia dodatkowego jeśli jest widoczna, oznacza to, że urządzenie jest załączone
- 7. Aktualna temperatura pomieszczenia

#### ➢ **OPIS EKRANU GŁÓWNEGO – WIDOK EKRAN WIFI**

![](_page_10_Figure_10.jpeg)

- 1. Dzień tygodnia
- 2. Aktualna data
- 3. Aktualna godzina
- 4. Siła sygnału
- 5. Nazwa wybranej sieci WiFi

### <span id="page-11-0"></span>**VII. FUNKCJE STEROWNIKA**

#### <span id="page-11-1"></span>1. SCHEMAT BLOKOWY MENU STEROWNIKA

![](_page_11_Figure_2.jpeg)

#### <span id="page-12-0"></span>2. STREFA

Podmenu umożliwia ustawienie parametrów pracy strefy.

#### <span id="page-12-1"></span>2.1. REJESTRACJA

Po załączeniu czujnika pokojowego i zarejestrowaniu go w strefie, będzie on wykorzystywany przez sterownik T-5z WiFi.

#### <span id="page-12-2"></span>2.2. ZAŁĄCZONA

Po załączeniu czujnika pokojowego, będzie on wykorzystywany przez sterownik T-5z WiFi. Można jednak działanie tego czujnika wyłączyć przez odznaczenie opcji Załączona.

#### <span id="page-12-3"></span>2.3. USTAWIENIA TEMPERATUR

Funkcja pozwala na ustawienie temperatury dla trybu: urlopowego, ekonomicznego oraz komfortowego, która będzie obowiązywać po załączeniu danego trybu w *Menu > Tryby pracy*.

#### <span id="page-12-4"></span>2.4. TEMPERATURA ZADANA

Temperatura zadana w strefie zależna jest od ustawień wybranego harmonogramu tygodniowego. Jednak funkcja Temperatura zadana umożliwia ustawienia odrębnej wartości zadanej - konieczne będzie wtedy wyłączenie harmonogramu. Istnieje możliwość ustawienia temperatury na stałe lub na określony czas.

#### <span id="page-12-5"></span>2.5. TRYBY PRACY

- **Harmonogram lokalny** harmonogram tygodniowy przypisany do strefy.
- **Harmonogram globalny 1-5** możliwość ustawienia kilku harmonogramów w strefie
- **Stała temperatura** funkcja umożliwia ustawienie odrębnej wartości zadanej, która będzie obowiązywać w strefie niezależnie od pory dnia
- **Z ograniczeniem czasu** funkcja umożliwia ustawienie określonej temperatury zadanej, która będzie obowiązywać tylko przez określony czas. Po upłynięciu tego czasu temperatura będzie wynikać z poprzednio obowiązującego trybu (harmonogramu bądź stałej temperatury).

Powyższe tryby można dowolnie edytować.

#### <span id="page-12-6"></span>2.6. HISTEREZA

Histereza wprowadza tolerancję dla temperatury zadanej zapobiegającą niepożądanym oscylacjom przy minimalnych wahaniach temperatury (w zakresie  $0.1 \div 10^{\circ}$ C) z dokładnością do 0,1 $^{\circ}$ C.

Przykład: gdy temperatura zadana wynosi 23<sup>o</sup>C a histereza zostanie ustawiona na 0,5<sup>o</sup>C, strefie zostanie przypisany status niedogrzania po spadku temperatury w pomieszczeniu do 22,5°C.

#### <span id="page-12-7"></span>2.7. KALIBRACJA

Kalibracji czujnika pokojowego dokonuje się przy montażu lub po dłuższym użytkowaniu regulatora, jeżeli wyświetlana temperatura strefy odbiega od rzeczywistej. Zakres regulacji: -10 do +10<sup>o</sup>C z dokładnością do 0,1<sup>o</sup>C.

#### <span id="page-12-8"></span>2.8. GŁOWICE

Podmenu Głowice służy do zaprogramowania obsługi siłowników termostatycznych STT-868/STT-869/G-X. Możemy zarejestrować maksymalnie 6 siłowników STT-868/STT-869/G-X w strefie. Proces rejestracji został dokładnie opisany w rozdziale *Pierwsze uruchomienie* lub w instrukcji danego siłownika. Jeśli chcemy wyrejestrować wszystkie głowice ze strefy wystarczy wybrać opcję **Usunięcie głowic**.

Od wersji programu siłownika 1.1.0 istnieje możliwość identyfikacji, sprawdzania stanu lub pojedynczego usuwania siłowników. W tym celu należy przytrzymać przycisk na siłowniku przez ok. 2 sekundy, wówczas na ekranie T-5z WiFi pokaże się ekran z informacjami.

**Informacje** – opcja dostępna tylko, gdy siłownik jest zarejestrowany. Dzięki tej opcji użytkownik ma podgląd na wszystkie siłowniki – informacje o zasięgu, stanie baterii siłownika, otwarciu procentowym.

W podmenu **Ustawienia** mamy możliwość zaprogramowania działania siłowników termostatycznych. Możemy zadeklarować wartość maksymalnego oraz minimalnego otwarcia siłownika - stopień otwarcia i zamknięcia zaworu nigdy nie przekroczy tych wartości.

**Funkcja SIGMA** umożliwia płynne sterowanie zaworem termostatycznym. Po aktywowaniu tej opcji również mamy możliwość ustawienia minimalnego i maksymalnego zamknięcia zaworu.

Ponadto parametr **Zakres**, pozwala na określenie przy jakiej temperaturze pomieszczenia zawór zacznie się przymykać oraz otwierać.

![](_page_13_Figure_5.jpeg)

(a) - minimalne otwarcie (b) - Otwarcie siłownika ZAD - zadana temperatura

Przykład:

Temperatura zadana w strefie: 23˚C Minimalne otwarcie: 30% Maksymalne otwarcie: 90% Zakres: 5˚C Histereza: 2˚C

Przy powyższych nastawach zawór termostatyczny zacznie się zamykać, jeśli temperatura w strefie osiągnie wartość 18˚C (zadana pomniejszona o wartość zakresu: 23-5). Minimalne otwarcie nastąpi w momencie, gdy temperatura strefy osiągnie wartość zadaną.

Po osiągnięciu zadanej wartości temperatura w strefie będzie spadać. W momencie, gdy osiągnie ona wartość 21˚C (zadana pomniejszona o wartość histerezy: 23-2) zawór zacznie się otwierać, osiągając maksymalne otwarcie w momencie, gdy temperatura w strefie osiągnie wartość 18˚C.

**Zabezpieczenie** - Jeśli temperatura zadana zostanie przekroczona o ilość stopni w parametrze <Zakres>, zostaną zamknięte wszystkie głowice w danej strefie (0% otwarcia). Funkcja ta działa wyłącznie wtedy, gdy funkcja SIGMA jest załączona.

**Tryb awaryjny** – Funkcja pozwala na ustawienie otwarcia głowic, które nastąpi w momencie wystąpienia alarmu w danej strefie (awaria czujnika, błąd komunikacji). Tryb awaryjny siłowników termostatycznych załącza się w przypadku braku zasilania sterownika T-5z.

#### <span id="page-14-0"></span>2.9. CZUJNIKI OKIEN

Rejestracja – Aby zarejestrować czujnik należy wybrać opcję "Rejestracja", a następnie krótko nacisnąć przycisk komunikacji na czujniku okna. Po zwolnieniu przycisku należy obserwować diodę kontrolną:

- podwójne mrugnięcie diody kontrolnej – prawidłowa komunikacja

- dioda kontrolna świeci światłem ciągłym brak łączności ze sterownikiem głównym
- **Usunięcie czujników** za pomocą tej funkcji użytkownik ma możliwość usunięcia czujników w strefie.
- **Informacje** opcja dostępna tylko, gdy czujnik jest zarejestrowany. Dzięki tej opcji użytkownik ma podgląd na wszystkie czujniki – informacje o zasięgu, stanie baterii czujnika.
- **Ustawienia** funkcja pozwala na ustawienie czasu opóźnienia. Po ustalonym czasie opóźnienia sterownik główny przesyła informację do głowic o potrzebie ich zamknięcia. Zakres czasowy 0 - 30 min.

Przykład: Czas opóźnienia ustalony jest na 10 min. W momencie, gdy okno zostaje otwarte czujnik wysyła informację do sterownika głównego o otwarciu okna. Czujnik co jakiś czas potwierdza aktualny stan okna. Jeśli po upływie 10 minut okno nadal będzie otwarte, sterownik główny zamknie głowice i wyłączy dogrzewanie strefy.

![](_page_14_Picture_8.jpeg)

#### **UWAGA**

Jeśli czas opóźnienia ustawiony jest na 0, to wysłanie informacji do głowic o potrzebie ich zamknięcia będzie przekazane natychmiastowo.

#### <span id="page-14-2"></span><span id="page-14-1"></span>3. TRYBY PRACY

#### 3.1. TRYB NORMALNY

Temperatura zadana jest zależna od ustalonego trybu pracy w strefie.

#### <span id="page-14-3"></span>3.2. TRYB URLOPOWY

Temperatura zadana jest zależna od ustawienia w funkcji "Ustawienia temperatur" (Menu > Strefy > Ustawienia temperatur > Tryb urlopowy).

#### <span id="page-14-4"></span>3.3. TRYB EKONOMICZNY

Temperatura zadana jest zależna od ustawienia w funkcji "Ustawienia temperatur" (Menu > Strefy > Ustawienia temperatur > Tryb ekonomiczny).

#### <span id="page-14-5"></span>3.4. TRYB KOMFORTOWY

Temperatura zadana jest zależna od ustawienia w funkcji "Ustawienia temperatur" (Menu > Strefy > Ustawienia temperatur > Tryb komfortowy).

#### <span id="page-14-6"></span>4. CZUJNIK ZEWNĘTRZNY

Do sterownika można podłączyć zewnętrzny czujnik temperatury, który umożliwia podgląd aktualnej temperatury na ekranie głównym oraz na aplikacji https://emodul.eu

Po zamontowaniu czujnika zewnętrznego, należy zarejestrować go w sterowniku T-5z WiFi - Proces rejestracji opisany został szczegółowo w rozdziale Pierwsze uruchomienie.

Po zarejestrowaniu czujnika użytkownik może przejrzeć aktualny stan baterii, siłę sygnału, a także ma możliwość kalibracji czujnika. Czujnik zewnętrzny nie bierze udziału w procesie sterowania.

#### <span id="page-15-1"></span><span id="page-15-0"></span>5. STYK BEZNAPIĘCIOWY

#### 5.1. STREFA

Gdy strefa nie jest zaznaczona, sterownik ignoruje jej status i nie załącza styku, gdy wymaga ona dogrzania.

#### <span id="page-15-2"></span>5.2. OPÓŹNIENIE ZAŁĄCZENIA

Użytkownik ma możliwość ustawienia czasu opóźnienia załączenia styku. Gdy strefa jest niedogrzana, sterownik odczeka określony czas z załączeniem styku.

#### <span id="page-15-3"></span>5.3. STYK DODATKOWY

Użytkownik ma możliwość zarejestrowania styku dodatkowego (modułu MW-1), który działa analogicznie co styk wbudowany.

Aby zarejestrować styk dodatkowy należy:

- nacisnąć przycisk rejestracji na module

- wybrać opcję "Rejestracja" w sterowniku T-5z WiFi

#### <span id="page-15-4"></span>6. DIODA LED

- **Alarmy** kiedy w sterowniku wystąpi alarm dioda miga.
- **Styk beznapięciowy** kiedy styk jest zwarty dioda miga. Kiedy styk jest rozwarty dioda świeci.
- **Ogrzewanie** kiedy strefa wymaga dogrzania dioda miga. Kiedy strefa jest dogrzana dioda świeci.

<span id="page-16-0"></span>![](_page_16_Figure_1.jpeg)

#### <span id="page-16-1"></span>7.1. MODUŁ INTERNETOWY

#### **Wymagane ustawienia sieciowe**

W celu poprawnego działania modułu internetowego wymagane jest podpięcie modułu do sieci z serwerem DHCP i odblokowanym portem 2000.

Po poprawnym podłączeniu modułu internetowego do sieci, należy przejść do menu ustawień modułu (w sterowniku nadrzędnym).

W przypadku, gdy sieć nie posiada serwera DHCP, moduł internetowy powinien zostać skonfigurowany przez jego administratora poprzez odpowiednie wprowadzenie parametrów (DHCP, Adres IP, Adres bramy, Maska podsieci, Adres DNS).

- 1. Przejdź do menu ustawień modułu internetowego.
- 2. Zaznacz opcję "Załączony"
- 3. Następnie sprawdź czy opcja "DHCP" jest zaznaczona.
- 4. Wejdź w "Wybór sieci WIFI"
- 5. Następnie wybierz Twoją sieć WIFI i wpisz hasło.
- 6. Odczekaj chwilę (ok. 1min) i sprawdź, czy został przydzielony adres IP. Przejdź do zakładki "Adres IP" i sprawdź czy wartość jest inna niż 0.0.0.0 / -.-.-.- .
	- a. Jeśli wartość nadal wskazuje 0.0.0.0 / -.-.-.-.- sprawdź ustawienia sieci lub połączenie Ethernet
- 7. Po poprawnym przydzieleniu adresu IP możemy uruchomić rejestrację modułu w celu wygenerowania kodu, który potrzebny jest do przypisania do konta w aplikacji.
- WYBÓR SIECI WIFI

Po wejściu do tego podmenu sterownik wyświetli listę dostępnych sieci. Po wybraniu sieci, z którą chcemy się połączyć akceptujemy wybór naciskając przycisk MENU. Jeśli sieć jest zabezpieczona konieczne jest wprowadzenie hasła – za pomocą przycisków "+" oraz "-" wybieramy kolejne litery hasła. Przyciskiem EXIT kończymy wprowadzanie hasła.

• KONFIGURACJA SIECI

Standardowa konfiguracja sieci przebiega automatycznie. Jeśli jednak użytkownik ma życzenie ręcznego przeprowadzenia konfiguracji sieci może to zrobić wykorzystując opcje tego podmenu: DHCP, Adres IP, Maska podsieci, Adres bramy, Adres DNS oraz Adres MAC.

• REJESTRACJA

Uruchamiając opcję Rejestracja generujemy kod potrzebny do zarejestrowania T-5z WiFi na https://emodul.eu - patrz rozdział Pierwsze uruchomienie.

#### <span id="page-17-0"></span>7.2. ZABEZPIECZENIA

Funkcja służy do zmian ustawień blokady rodzicielskiej. Po aktywowaniu funkcji "Blokada czasowa" ekran zablokuje się po czasie ustawionym w opcji "Czas blokady". Użytkownik może ustawić swój kod PIN wejścia do menu sterownika.

![](_page_17_Picture_9.jpeg)

### **UWAGA**

Fabrycznie ustawiony kod PIN to "0000".

#### <span id="page-17-1"></span>7.3. USTAWIENIA CZASU

Aktualna godzina oraz data są automatycznie pobierane z sieci. Użytkownik ma możliwość ręcznego ustawienia daty oraz godziny.

#### <span id="page-17-2"></span>7.4. USTAWIENIA EKRANU

Parametry tego podmenu pozwalają na dostosowanie wyglądu ekranu głównego sterownika do indywidualnych potrzeb. Użytkownik ma możliwość zmiany wyświetlanych danych na ekranie sterownika: Wi-Fi (na ekranie wyświetlana jest nazwa połączonej sieci oraz siła sygnału) lub Strefa (aktualne oraz zadane wartości w strefie).

Zmienić można również kontrast oraz jasność wyświetlacza. Dzięki funkcji Wygaszenie ekranu możliwe jest ustawienie jasności ekranu w czasie wygaszenia. Opcja Czas wygaszania umożliwia nastawę czasu bezczynności, po którym sterownik przejdzie w stan wygaszenia ekranu.

#### <span id="page-17-3"></span>7.5. WYBÓR JĘZYKA

Funkcja pozwala na zmianę wersji językowej sterownika.

#### <span id="page-17-4"></span>7.6. MENU SERWIS

Parametry tego podmenu przeznaczone są dla osób z odpowiednimi kwalifikacjami i chronione są kodem.

<span id="page-17-5"></span>7.7. USB

- Zapisz zapisuje adresy urządzeń, dane strefy oraz harmonogramy
- Wczytaj wczytuje wcześniej zapisane parametry z pendrive'a

#### <span id="page-18-0"></span>7.8. USTAWIENIA FABRYCZNE

Funkcja umożliwia przywrócenie fabrycznych nastaw – dotyczy parametrów umieszczonych bezpośrednio w menu głównym sterownika (nie dotyczy menu serwisowego).

![](_page_18_Picture_2.jpeg)

#### **UWAGA**

Po wybraniu funkcji konieczne będzie przeprowadzenie konfiguracji połączenia internetowego. Funkcja usuwa wszystkie zarejestrowane urządzenia.

#### <span id="page-18-1"></span>8. INFORMACJE O PROGRAMIE

Funkcja umożliwia podgląd aktualnej wersji programowej sterownika.

### <span id="page-18-2"></span>**VIII. KONTROLA INSTALACJI ZA POŚREDNICTWEM STRONY INTERNETOWEJ**

Strona https://emodul.eu daje duże możliwości kontroli pracy instalacji. Aby w pełni z nich korzystać, należy założyć indywidualne konto:

![](_page_18_Picture_9.jpeg)

*Panel rejestracji nowego nowego modułu*

![](_page_18_Picture_11.jpeg)

*Panel rejestracji konta na stronie* https://emodul.eu

Po zalogowaniu się na swoje konto w zakładce Ustawienia aktywujemy opcję Zarejestruj moduł, a następnie wprowadzamy wygenerowany przez sterownik kod (kod generujemy przez wybór w menu sterownika T-5z WiFi opcji Rejestracja). Do modułu możemy przypisać dowolną nazwę (w obszarze Opis modułu).

#### <span id="page-19-0"></span>1. ZAKŁADKA HOME

W zakładce Home wyświetlana jest strona główna z kafelkami obrazującymi aktualny stan poszczególnych urządzeń instalacji. Klikając w nie możemy zmienić nastawy pracy:

![](_page_19_Picture_3.jpeg)

*Widok zakładki HOME*

![](_page_19_Picture_5.jpeg)

#### **UWAGA**

Komunikat "Brak komunikacji" oznacza przerwanie komunikacji z czujnikiem temperatury w strefie. Najczęstszą przyczyną takiego stanu jest wyczerpana bateria – należy ją wymienić.

![](_page_19_Picture_8.jpeg)

Klikając w obszarze kafelka strefy przechodzimy do edycji temperatury zadanej:

*Ekran edycji temperatury zadanej* 

Górna wartość oznacza temperaturę aktualną strefy, natomiast dolna – temperaturę zadaną.

Temperatura zadana w strefie zależna jest domyślnie od ustawień wybranego harmonogramu tygodniowego. Jednak tryb Stała temperatura umożliwia ustawienia odrębnej wartości zadanej, która będzie obowiązywać w strefie niezależnie od pory dnia.

Wybierając ikonę Stała temperatura możemy uruchomić funkcję temperatury z ograniczeniem czasowym.

Umożliwia ona ustawienie określonej temperatury zadanej, która będzie obowiązywać tylko przez określony czas. Po upłynięciu tego czasu temperatura będzie wynikać z poprzednio obowiązującego trybu (harmonogramu bądź stałej bez ograniczenia czasowego).

![](_page_20_Picture_4.jpeg)

*Ustawienia temperatury z ograniczeniem czasowym*

 $2a$   $d$  $-494$ TECH 俗 G

Klikając w obszarze ikony Harmonogram przechodzimy do ekranu wyboru harmonogramu tygodniowego:

*Ekran wyboru harmonogramu tygodniowego*

W sterowniku T-5z WiFi istnieją dwa rodzaje harmonogramów tygodniowych:

#### 1. Harmonogram lokalny

Jest to harmonogram tygodniowy domyślnie przypisany do strefy. Po wykryciu przez sterownik T-5z WiFi czujnika pokojowego jest on automatycznie przypisany jako obowiązujący w strefie. Można go dowolnie edytować.

#### 2. Harmonogram globalny (Harmonogram 1…5)

Jest to harmonogram tygodniowy przypisany do strefy. Jest możliwość stworzenia kilku różnych harmonogramów dla strefy, ale będzie funkcjonował ten, który będzie zaznaczony jako aktywny.

Po wybraniu harmonogramu i kliknięciu OK przechodzimy do ekranu edycji ustawień harmonogramu tygodniowego:

![](_page_21_Figure_3.jpeg)

*Ekran edycji harmonogramu tygodniowego*

Edycja każdego harmonogramu pozwala na zdefiniowanie dwóch programów ustawień oraz wybór dni, w których programy te będą obowiązywać (np. od poniedziałku do piątku oraz weekend). Punktem wyjścia każdego programu jest temperatura zadana. W każdym z programów użytkownik może zdefiniować do trzech przedziałów czasu, w których temperatura będzie inna niż zadana. Granice przedziałów nie mogą na siebie nachodzić. W godzinach, dla których przedziały nie zostały zdefiniowane obowiązywać będzie temperatura zadana. Przedziały czasu można ustawiać z dokładnością do 15 minut.

#### <span id="page-21-0"></span>2. ZAKŁADKA STREFY

Możemy dostosować wygląd strony głównej do swoich potrzeb zmieniając nazwy oraz symbol strefy. Zmian tych można dokonać w zakładce Strefy.

![](_page_21_Figure_8.jpeg)

*Widok zakładki Strefy*

#### <span id="page-22-0"></span>3. ZAKŁADKA STATYSTYKI

W zakładce Statystyki mamy możliwość podglądu wykresów temperatur z różnych zakresów czasu: doby, tygodnia lub miesiąca, jak również statystyki z wcześniejszych miesięcy:

![](_page_22_Figure_2.jpeg)

*Przykładowy wykres*

#### <span id="page-22-1"></span>4. ZAKŁADKA USTAWIENIA

Zakładka Ustawienia umożliwia rejestrację nowego modułu, zmianę adresu e-mail oraz zmianę hasła konta:

![](_page_22_Picture_63.jpeg)

*Widok zakładki Ustawienia/Moduł*

![](_page_23_Figure_0.jpeg)

*Widok zakładki Ustawienia/Konto*

### <span id="page-23-0"></span>**IX. AKTUALIZACJA OPROGRAMOWANIA**

![](_page_23_Picture_3.jpeg)

#### **UWAGA**

Proces wgrywania nowego oprogramowania do sterownika może być przeprowadzany jedynie przez wykwalifikowanego instalatora. Po zmianie oprogramowania nie ma możliwości przywrócenia wszystkich wcześniejszych ustawień, a jedynie zarejestrowane urządzenia i harmonogramy.

Aby wgrać nowe oprogramowanie należy wyłączyć sterownik z sieci. Do gniazda USB należy włożyć PenDrive z nowym oprogramowaniem. Następnie włączamy sterownik. Po zakończonym zadaniu sterownik sam się zrestartuje.

![](_page_23_Picture_7.jpeg)

#### **UWAGA**

Nie wyłączać sterownika w trakcie aktualizacji oprogramowania.

### <span id="page-23-1"></span>**X. DANE TECHNICZNE**

![](_page_23_Picture_108.jpeg)

\* Kategoria obciążenia AC1: jednofazowe, rezystancyjne lub lekko indukcyjne obciążenie AC.

\*\* Kategoria obciążenia DC1: prąd stały, obciążenie rezystancyjne lub lekko indukcyjne.

### <span id="page-24-0"></span>**XI. ZABEZPIECZENIA I ALARMY**

Urządzenie obsługuje następujące przypadki w obrębie strefy:

![](_page_24_Picture_445.jpeg)

![](_page_25_Picture_329.jpeg)

![](_page_26_Picture_0.jpeg)

## **Deklaracja zgodności UE**

 Firma TECH STEROWNIKI, z siedzibą w Wieprzu (34-122), przy ulicy Biała Droga 31, deklaruje na wyłączną odpowiedzialność, że produkowany przez nas **T-5z** spełnia wymagania Dyrektywy Parlamentu Europejskiego i Rady **2014/53/UE** z dnia 16 kwietnia 2014 r. w sprawie harmonizacji ustawodawstw państw członkowskich dotyczących udostępniania na rynku urządzeń radiowych, dyrektywy **2009/125/WE** w sprawie wymogów dotyczących ekoprojektu dla produktów związanych z energią oraz ROZPORZĄDZENIA MINISTRA PRZEDSIĘBIORCZOŚCI I TECHNOLOGII z dnia 24 czerwca 2019 r. zmieniające rozporządzenie w sprawie zasadniczych wymagań dotyczących ograniczenia i stosowania niektórych niebezpiecznych substancji w sprzęcie elektrycznym i elektronicznym wdrażające dyrektywę Parlamentu Europejskiego i Rady (UE) 2017/2102 z dnia 15 listopada 2017 r. zmieniającą dyrektywę 2011/65/UE w sprawie ograniczania stosowania niektórych niebezpiecznych substancji w sprzęcie elektrycznym i elektronicznym (Dz. Urz. UE L 305 z 21.11.2017, str. 8).

Do ocen zgodności zastosowano normy zharmonizowane:

PN-EN IEC 60730-2-9 :2019-06 art. 3.1a bezpieczeństwo użytkowania,

PN-EN IEC 62368-1:2020-11 art. 3.1 a bezpieczeństwo użytkowania,

PN-EN 62479:2011 art. 3.1 a ocena zgodności elektronicznych i elektrycznych urządzeń małej mocy z ograniczeniami

podstawowymi dotyczącymi ekspozycji ludności w polach elektromagnetycznych (10 MHz - 300 GHz)

ETSI EN 301 489-1 V2.2.3 (2019-11) art.3.1b kompatybilność elektromagnetyczna,

ETSI EN 301 489-3 V2.1.1 (2019-03) art.3.1 b kompatybilność elektromagnetyczna,

ETSI EN 301 489-17 V3.2.4 (2020-09) Art.3.1b kompatybilność elektromagnetyczna,

ETSI EN 300 328 V2.2.2 (2019-07) art.3.2 skuteczne i efektywne wykorzystanie widma radiowego,

ETSI EN 300 220-2 V3.2.1 (2018-06) art.3.2 skuteczne i efektywne wykorzystanie widma radiowego,

ETSI EN 300 220-1 V3.1.1 (2017-02) art.3.2 skuteczne i efektywne wykorzystanie widma radiowego, EN IEC 63000:2018 RoHS.

Wieprz, 10.01.2023

Prince of the Tory

Prezesi firmy

![](_page_27_Picture_0.jpeg)

Siedziba główna: ul. Biała Droga 31, 34-122 Wieprz

Serwis: ul. Skotnica 120, 32-652 Bulowice

infolinia: +48 33 875 93 80 e-mail: serwis@techsterowniki.pl

www.techsterowniki.pl